# **スタートガイド VEGAS 20シリーズ共通**

**●本スタートガイドは、VEGAS 20シリーズ共通で、製品によ って異なる部分では、その都度説明しています。**

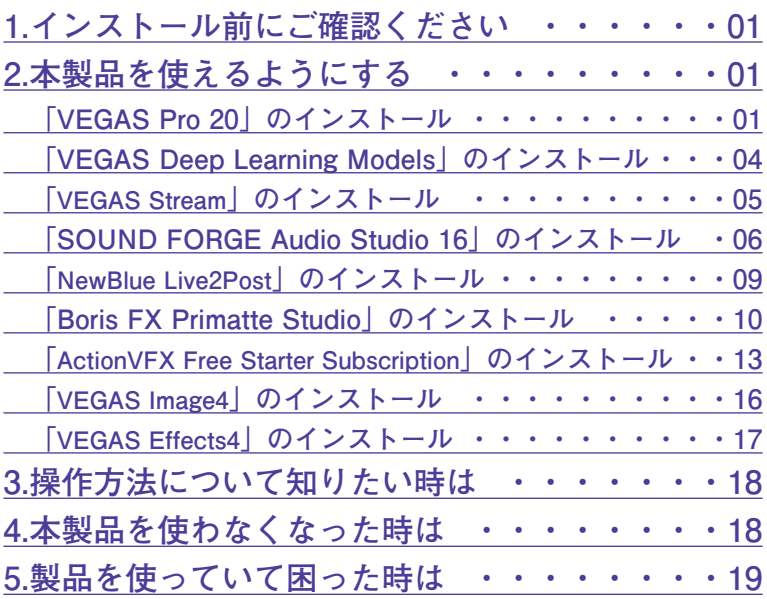

# <span id="page-1-0"></span>**1 インストール前に ●アプリケーションのインストールを行 なうと、以下のような「ユーザーアカ ウント制御」画面が表示されます。動 作上問題ありませんので、[はい] (あるいは[許可]、[続行])をク リックして、インストールを行なって ください(標準ユーザーでインストー ルする場合は、管理者ユーザーのパス ワードを入力する必要があります)。** T-If-Photograph このアプリがデバイスに変更を加えることを許可します  $+12$ Install Launcher 確認済みの発行元: Magix AG<br>ファイルの入手先: アのコンドューター トのハード ト゚ライフ

**●本スタートガイドは予告なく改訂され る場合があります。最新版はお持ちの 製品一覧ページをご覧ください。**

いいえ

**EU** 

**●このソフトウェアを有効にするには、 MAGIX社に登録情報をオンラインで 提供する必要があります。**

# **ご確認ください 2 本製品を使えるようにする**

# **■「VEGAS Pro 20」のインスト ール方法**

- 1.ダウンロード後に解凍してできたフォルダ 内の[インストールする.exe]をダブルク リックします。
- 2.ソースネクストアップデートがインスト ールされた後、以下の画面が表示されま すので、[VEGAS Pro 20]をクリック します。
	- **・「VEGAS Edit 20」の場合**

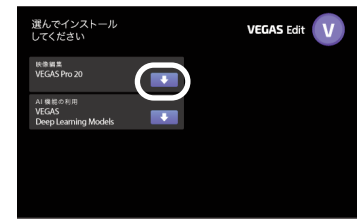

**・「VEGAS Pro 20」の場合**

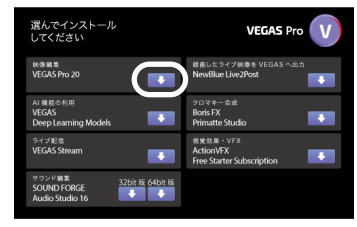

**・「VEGAS Post 20」の場合**

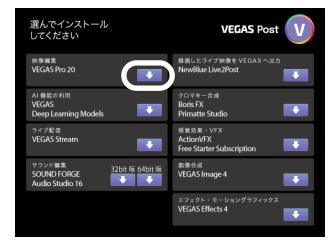

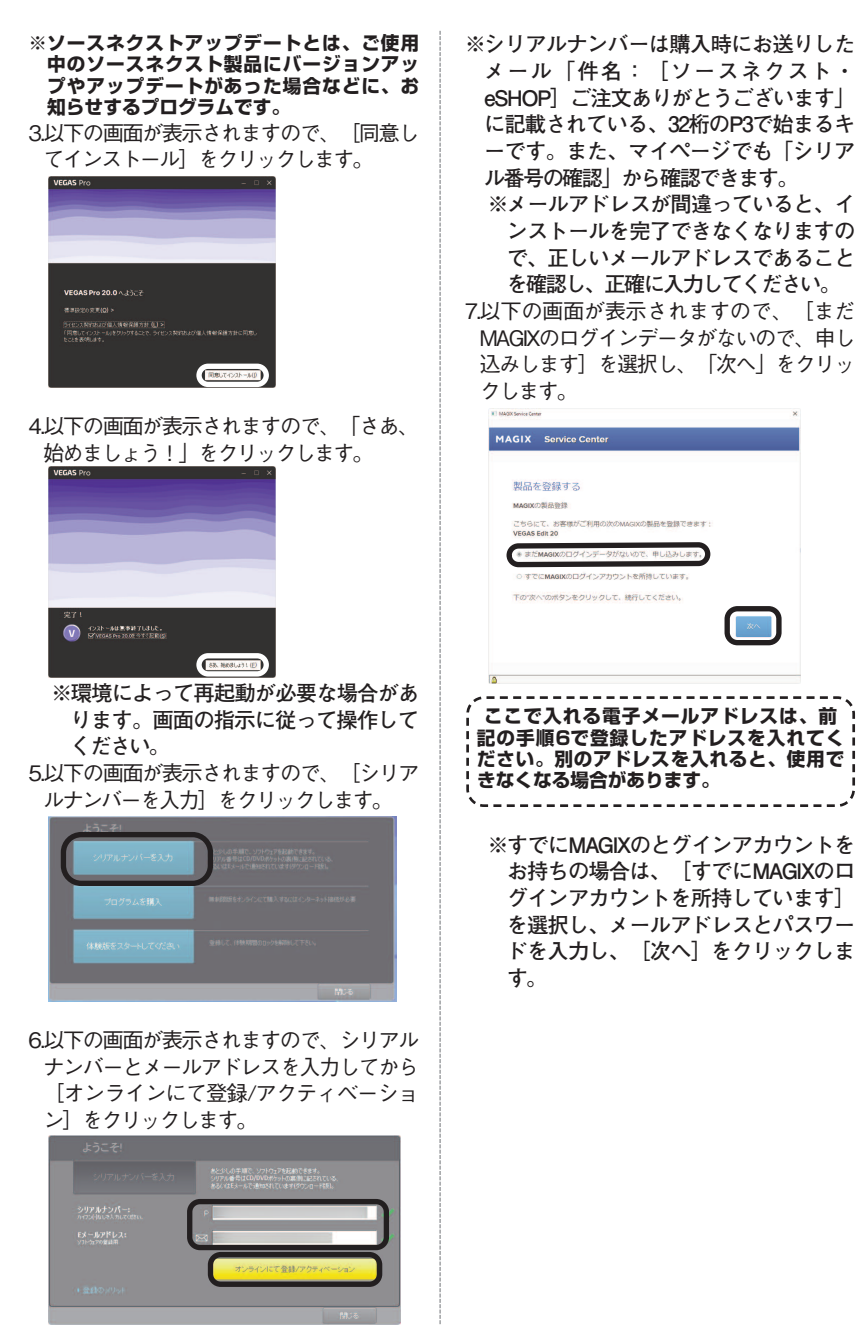

**2 次ページに続く**

#### 8.以下の画面が表示されますので、\*印のつい ている各項目を入力してから[登録完了] をクリックします。

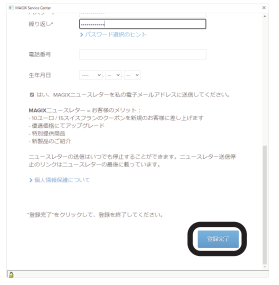

**※登録する前に電子メールアドレスな ど、入力した内容に誤りが無いかご確 認ください。**

**※パスワードは数字、記号を含める必要 があります。**

9.以下の画面が表示されますので、「OK」 をクリックします。

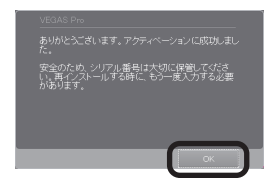

# <span id="page-4-0"></span>**■「 VEGAS Deep Learning Models」のインストール方法**

- 1.ダウンロード後に解凍してできたフォルダ 内の[インストールする.exe]をダブルク リックします。
- 2.以 下 の 画 面 が 表 示 さ れ ま す の で 、 [VEGAS Deep Learning Models]をクリ ックします。
	- **・「VEGAS Edit 20」の場合**

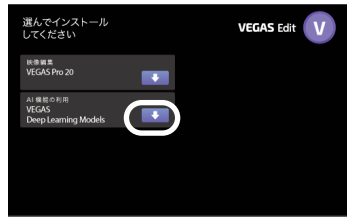

**・「VEGAS Pro 20」の場合**

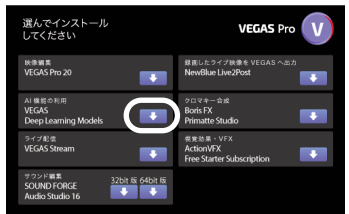

**・「VEGAS Post 20」の場合**

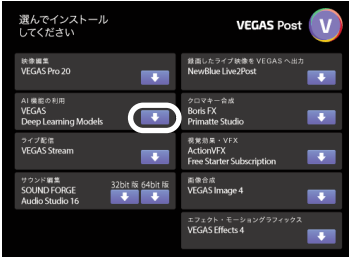

3.以下の画面が表示されますので、[OK] をクリックします。

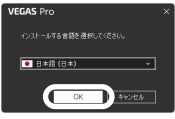

4.以下の画面が表示されますので、[同意し てインストール]をクリックします。

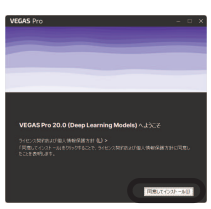

5.以下の画面が表示されますので、[終了] をクリックします。

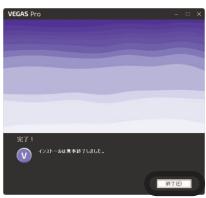

<span id="page-5-0"></span>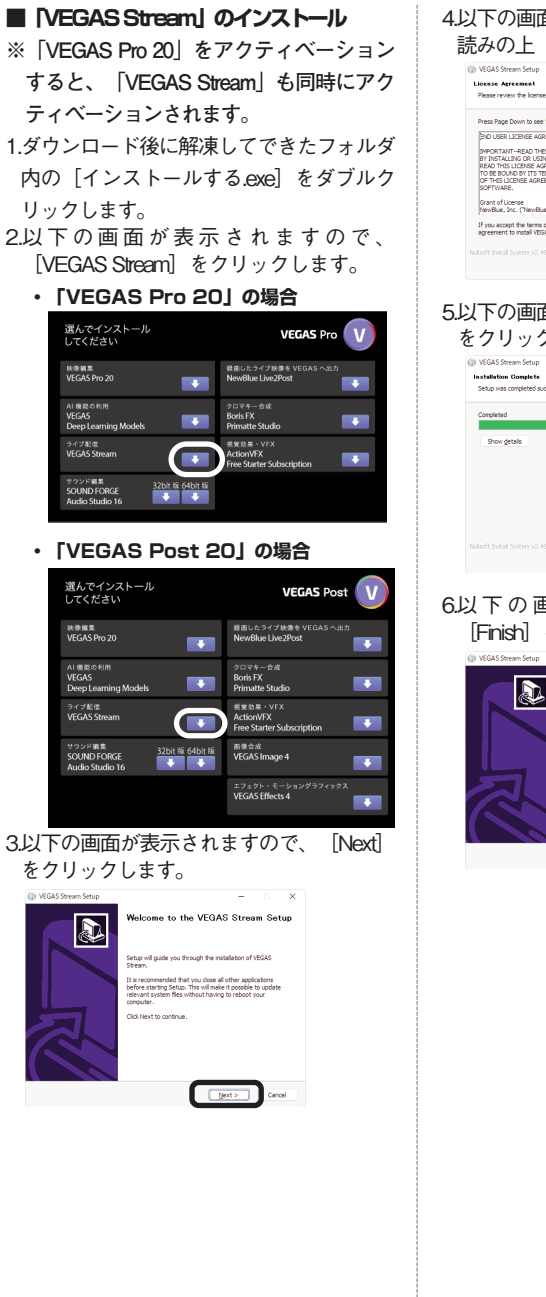

# 4.以下の画面が表示されますので、内容をお 読みの上 [IAgree] をクリックします。

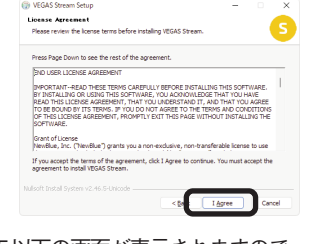

5.以下の画面が表示されますので、[Next] をクリックします。

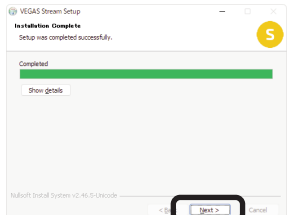

6.以 下 の 画 面 が 表 示 さ れ ま す の で 、 [Finish]をクリックします。

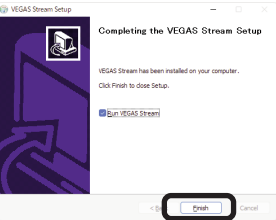

# <span id="page-6-0"></span>**■「 SOUND FORGE Audio Studio 16」のインストール方法**

本製品を使用するには、以下の2つの作業 が必要です。

- **1)ソフトのインストール**
- **2)インターネットによる製品登録 (必須)**

手順の詳細は以下の通りです。

### **1)ソフトのインストール**

- 1.ダウンロード後に解凍してできたフォルダ 内の[インストールする.exe]をダブルク リックします。
- 2以下の画面が表示されますので、 [SOUND FORGE Audio Studio 16] の [32bit版]または[64bit版]を、お使いの OSに応じて選択し、クリックします。

#### **・「VEGAS Pro 20」の場合**

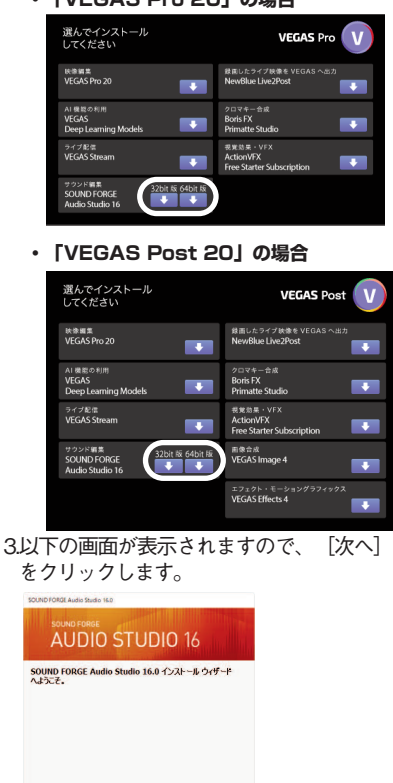

**EXAMPLE REVENUE** 

Tensor 16.0.0 Build \$25,64 km

4.以下の画面が表示されますので、内容をお 読みの上、同意の場合は「ソフトウェア使 用許諾契約書およびプライバシーポリシー の内容に同意する]にチェックを入れて 「次へ】 をクリックします。

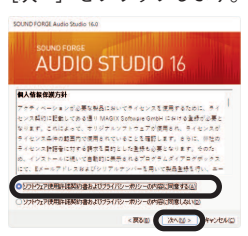

5.以下の画面が表示されますので、[デスク トップアイコンの追加]にチェックをいれ てから[インストール]をクリックしま す。

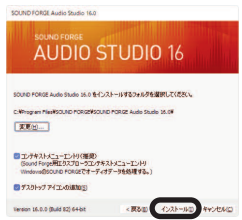

6.以下の画面が表示されますので、[完了] をクリックします。

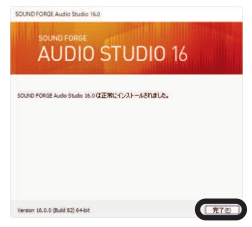

- **2)インターネットによるシリアル番 号登録(必須)**
- 1.デスクトップ上の本製品のアイコンをダブ ルクリックします。

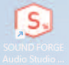

2.以下の画面が表示されますので、**[シリ アルナンバーを入力】**をクリックしま す。

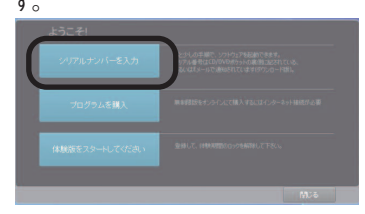

3.以下の画面が表示されますので、[シリア ルナンバー]と [Eメールアドレス] を入 力してから[オンラインにて登録/アクテ ィベーション】 をクリックします。

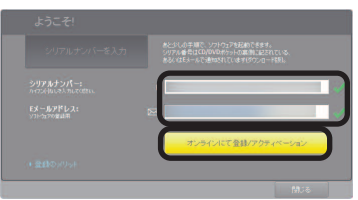

- **※シリアルナンバーは購入時にお送りしたメ ー ル 「 件 名 : [ ソ ー ス ネ ク ス ト ・** eSHOP] ご注文ありがとうございます」 **に記載されている、32桁のPで始まるキ ーです。また、マイページでも「シリアル 番号の確認」から確認できます。**
- **※メールアドレスが間違っていると、インス トールを完了できなくなりますので、正し いメールアドレスであることを確認し、正 確に入力してください。**

4.以下の画面が表示されますので、[まだ MAGIXのログインデータがないので、申し 込みします] を選択し、「次へ] をクリッ クします。

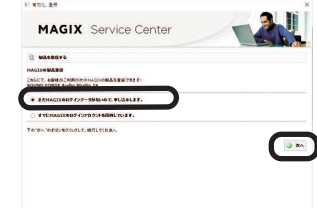

**※すでにMAGIXのログインアカウントをお持 ちの場合は、[すでにMAGIXのログインア カウントを所持しています]を選択し、メ ールアドレスとパスワードを入力し[次 へ]をクリックします。**

5.以下の画面が表示されますので、\*印のつ いている各項目を入力してから[登録完 了]をクリックします。

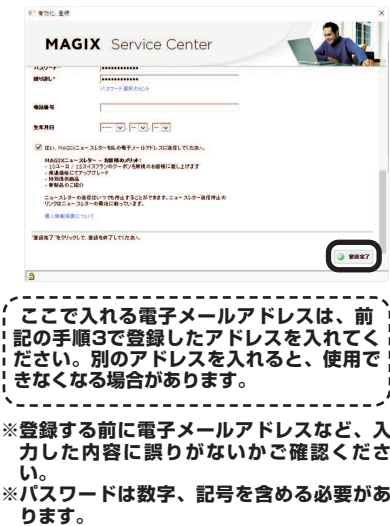

## 6.以下の画面が表示されますので、[OK] をクリックします。

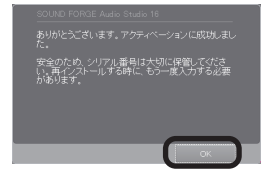

<span id="page-9-0"></span>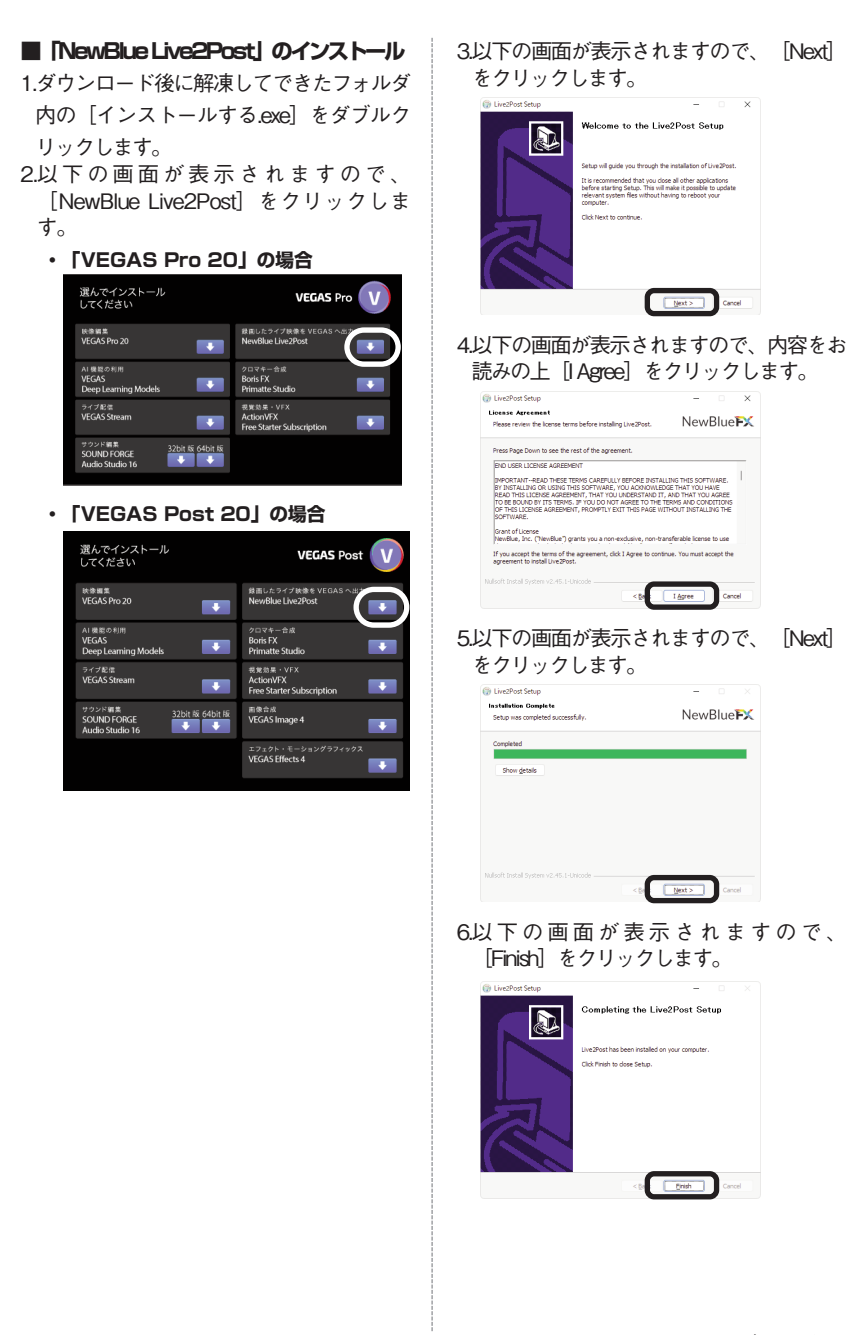

**9 次ページに続く**

# <span id="page-10-0"></span>**■「Boris FX Primatte Studio」の インストール方法**

1.ダウンロード後に解凍してできたフォルダ 内の[インストールする.exe]をダブルク リックします。

2.以下の画面が表示されますので、[Boris FX Primatte Studio]をクリックします。

**・「VEGAS Pro 20」の場合**

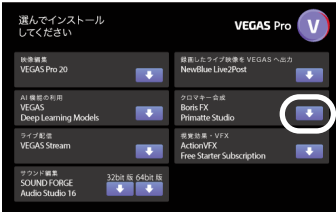

**・「VEGAS Post 20」の場合**

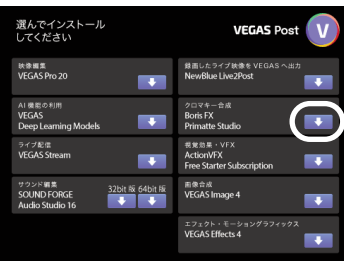

3.以下の画面が表示されますので、 [\[https://bit.ly/3Sf0e5H\]](https://bit.ly/3Sf0e5H)をクリックしま す。

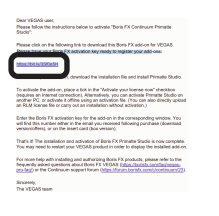

4.以下の画面が表示されますので、各項目 を入力後[Activation Key]を入力し [Register License]をクリックします。

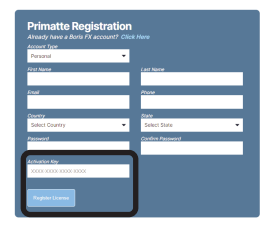

**※Activation Key購入時にお送りしたメー ル 「 件 名 : [ ソ ー ス ネ ク ス ト ・ eSHOP]ご注文ありがとうございま す」に記載されています。また、マイ ページでも「シリアル番号の確認」か ら確認できます。**

5.以下の画面が表示されるので、閉じま す。

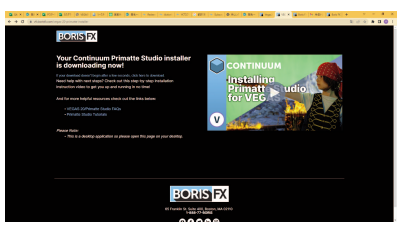

6.登録したメールアドレスに「Verify your email address with Boris FX」というメー ルがBoris FX から届いているので、メー ル内の [Click here to verify your email address address]をクリックします。

Verify your email address with Boris EX MENDEX

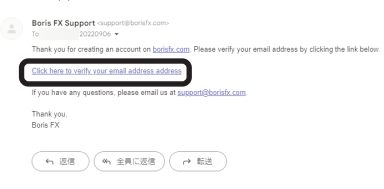

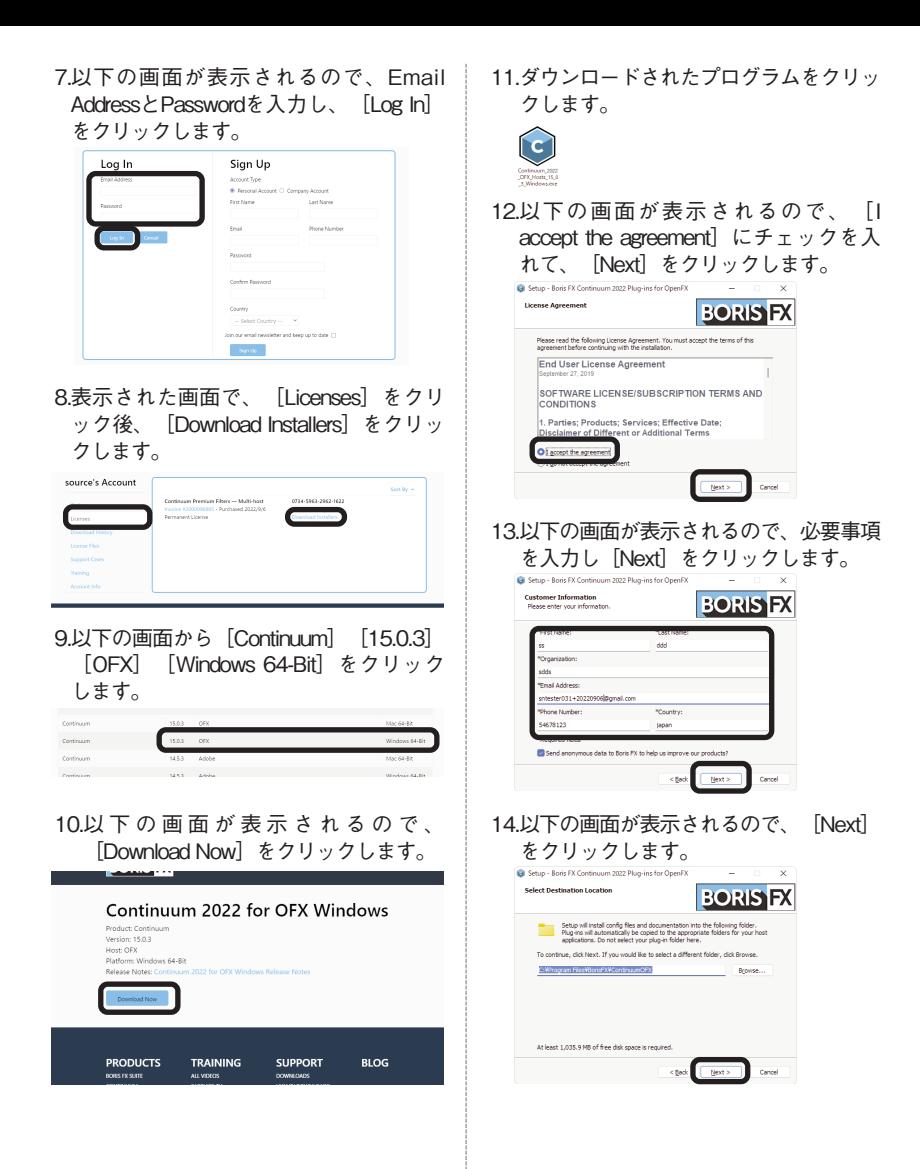

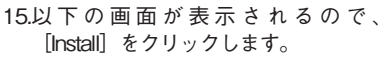

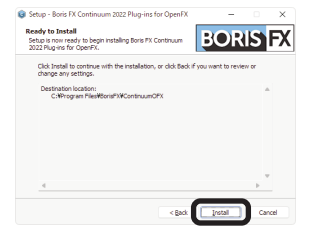

16.以下の画面が表示されるので、通常はそ のまま[Next]をクリックします。

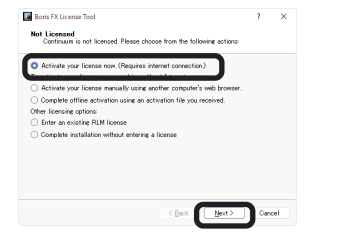

17.以 下 の 画 面 が 表 示 さ れ る の で 、 [Activartion Key]を入力後、[Next] をクリックします。

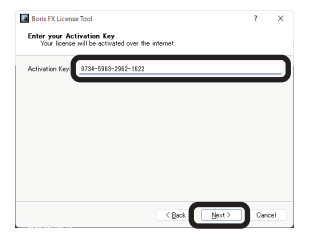

18.以下の画面が表示されるので、通常はそ のまま[Next]をクリックします。

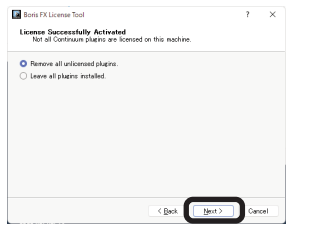

#### 19.以下の画面が表示されるので、 [Finish]をクリックします。

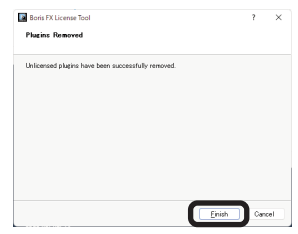

### <span id="page-13-0"></span>**■「ActionVFX Free Starter Subscription」のインストー ル方法**

- 1.ダウンロード後に解凍してできたフォルダ 内の「インストールする(exe)] をダブルク リックします。
- 2以下の画面が表示されますので、 [ActionVFX Free Starter Subscription]をク リックします。
	- **・「VEGAS Pro 20」の場合**

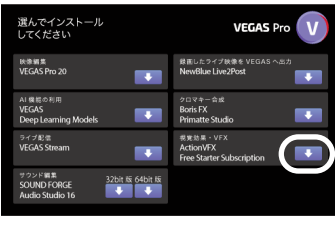

**・「VEGAS Post 20」の場合**

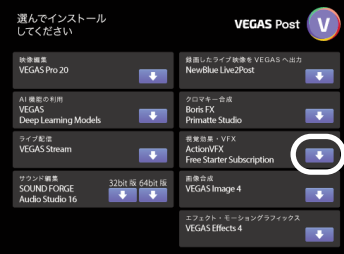

## 3.ブラウザで以下の画面が表示されますの で、[\[https://bit.ly/3vp85Ux\]](https://bit.ly/3vp85Ux)をクリックし ます。

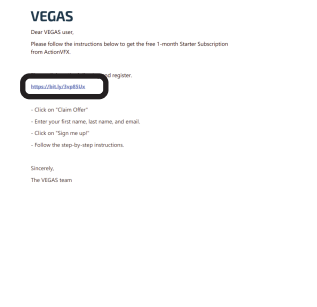

4.以下の画面が表示されますので、[CLAIM OFFER]をクリックします。

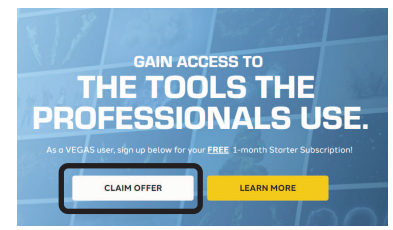

5.以下の画面が表示されますので、各項目を 入力し「私はロボットではありません」に チェックを入れて、[SIGN ME UP!]をク リックします。

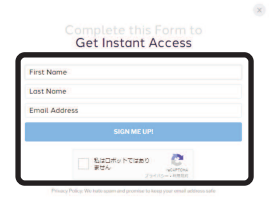

6.以下の画面が表示されますので、Step 1の [this link]をクリックします。

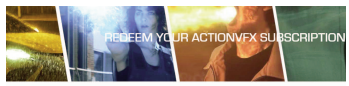

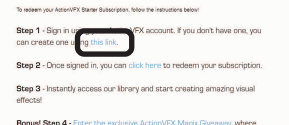

7.以下の画面が表示されますので、各項目を 入力後「SIGN UPI をクリックします。

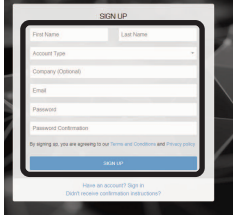

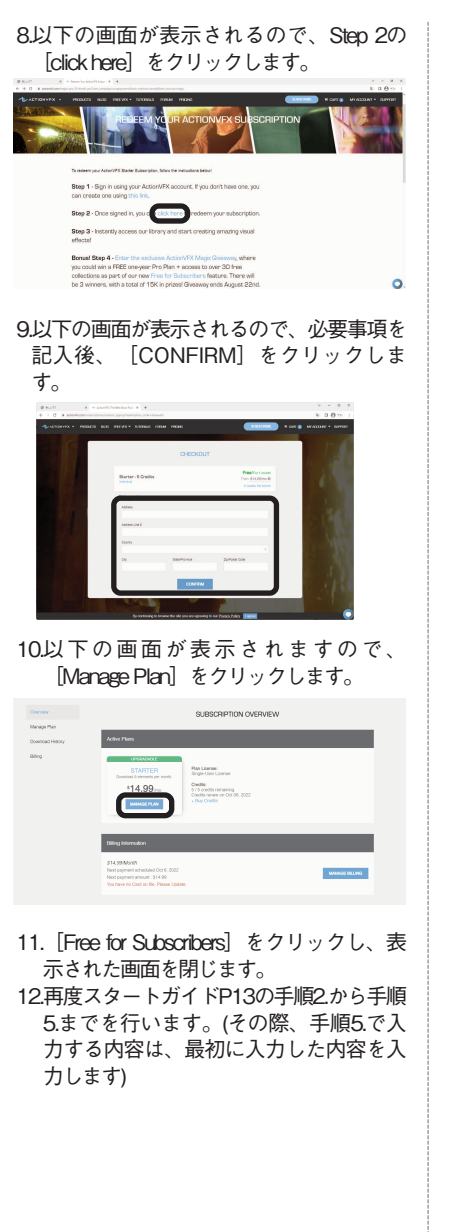

13.スタートガイドP13の手順6の画面で右上 の[Login]ボタンをクリックします。

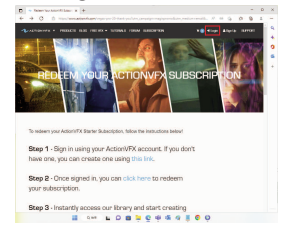

14.すでにメールアドレスとパスワードが入 力された状態のSIGN IN画面が表示される ので「SIGN IN」ボタンをクリックしま す。

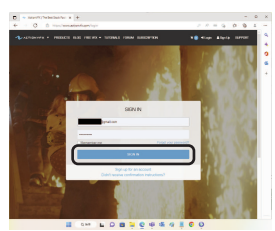

15.表示された画面の上部右側に「SUB SCRIPTION ON」と表示されたのを確認 後、その左側にある「FREE VFXI ボタン を ク リ ッ ク し [ FREE FOR SUB-SCRIBERS]をクリックします。

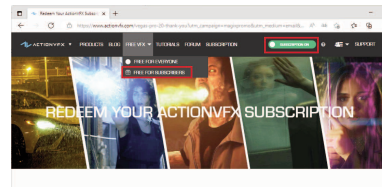

**Common Angles of ITM common House** 

16.以下の画面が表示されるので、使用した いVFXを選択します。

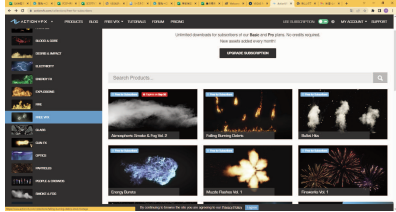

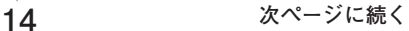

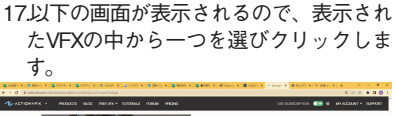

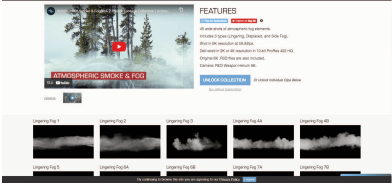

18.以下の画面が表示されるので、 [UNLOCK]をクリックします。

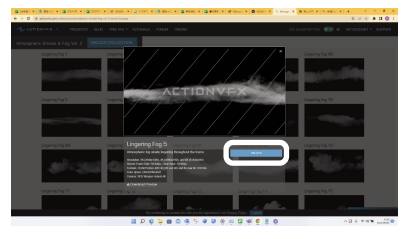

19.以下の画面が表示されるので、[CON-FIRMUNLOCK]をクリックします。

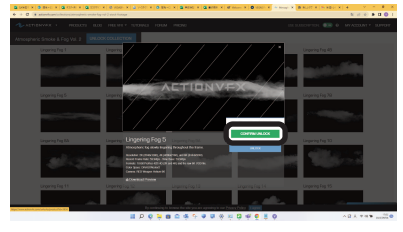

20.以下の画面が表示されるので、[DOWN-LOAD]をクリックし[2K PRORES]を クリックします。

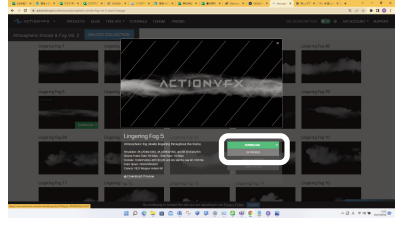

<span id="page-16-0"></span>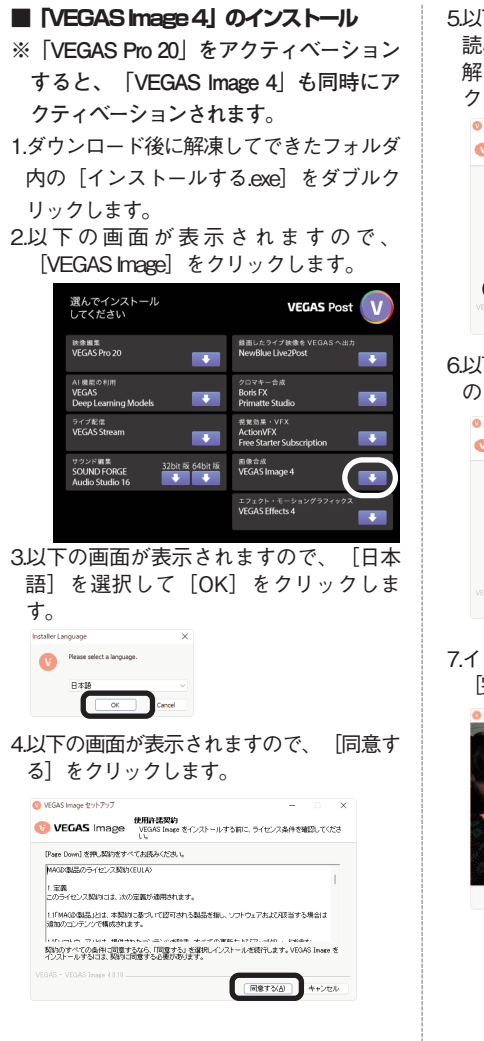

5.以下の画面が表示されますので、内容をお 読みの上、同意の場合は[要件を読んで理 解しました] をチェックして、 [次へ] を クリックします。

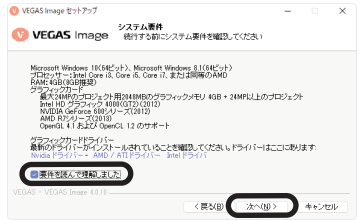

6.以下の画面が表示されますので、通常はそ のまま「次へ」をクリックします。

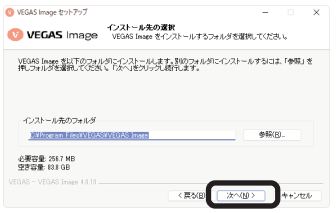

7.インストール完了画面が表示されます。 [完了]をクリックします。

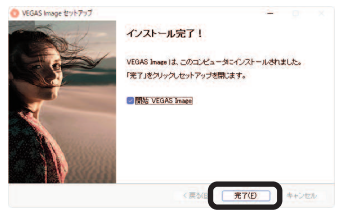

<span id="page-17-0"></span>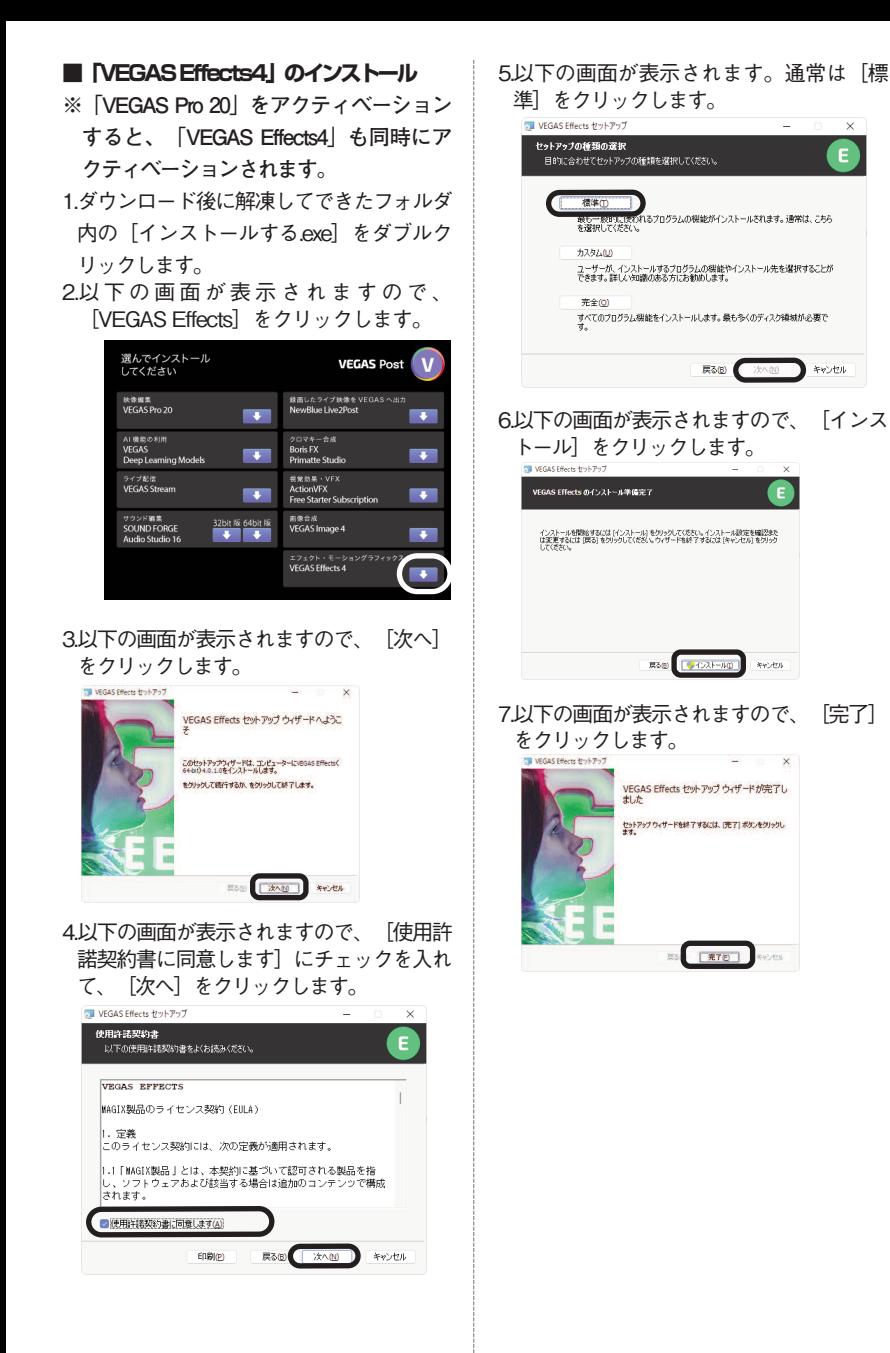

# <span id="page-18-0"></span>**3 操作方法について知りたい時は 4 本製品を使わなくなった時は**

# **■VEGAS Pro 20**

**・ヘルプ(日本語)** [ヘルプ]メニューから[目次と索 引]を選択します。

# **■VEGAS Effects**

**・オンラインヘルプ(日本語)** [ヘルプ]メニューから[オンライン ヘルプ]を選択します。

#### **■VEGAS Image**

**・ユーザーガイド(日本語)** ユーザーガイド(日本語)を選択しま す。

#### **■SOUND FORGE Audio Studio 16**

- **・ヘルプ(日本語)** [ヘルプ]メニューから[目次と索 引]を選択します。
- **・マニュアル(日本語)** 「マニュアル」フォルダにあります。

#### **■VEGAS Stream**

**・ヘルプ(英語)** [Help]メニューから[ヘルプ]を選 択します。

本製品を使用しなくなった場合は、以下の方 法でアンインストールすることができます。

# **●アンインストール手順**

- 1.画面左下(Windows11は画面下部中央) にマウスを持っていき、右クリックしま す。
- 2表示されるメニューから「プログラムと 機能 (アプリと機能) ] をクリックしま す。
- 3.プログラムの一覧から本製品を選択し、 [アンインストールと変更]、[アンイ ンストール]または「変更と削除]ボタ ンをクリックします。
- 4.以降は画面の案内に沿ってお進みくださ い。

以上でアンインストールの完了です。

#### <span id="page-19-0"></span>**5 製品を使っていて困った時は 困った時は、以下の手順で問題を解決してく**

**ださい。**

# **1.操作方法がわからない時は**

製品内のヘルプ機能をご利用ください。

# **2.「製品サポート」ページを見る**

ヘルプで解決できない時は、ユーザー登 録をお済ませの場合は、お持ちの製品一 覧ページにアクセスします。本製品のア イコンをクリックして表示されるページ の、左側にあるメニューの「サポート・ Q&A」をクリックすると、本製品専用サ ポートページが表示されます。 サポートページは、弊社サイトのトップ ページの最上部にある「サポート」をク リックして、サポート総合トップからた

どってご覧になることもできます。 <http://www.sourcenext.info/>

## **3.問い合わせをするには**

サポートページのQ&Aで解決できない場 合は、メールによる無料サポートを受け ることができます。お問い合せには、製 品の登録が必要です。登録されていない 場合は、先にご登録をお済ませくださ い。なお、本製品では電話サポートは行 なっておりませんので、ご了承くださ い。

お問い合わせの手順は以下の通りです。 **お問い合わせ方法**

1.お持ちの製品一覧ページにアクセスし、 本製品のアイコンをクリックして表示さ れるページの左側にあるメニューの「サ ポート・Q&A」をクリックします。

2.該当するQ&Aをご覧ください。

3.該当するQ&Aがない場合は、任意のQ&A を開いて、下部にある「問い合わせる」 ボタンをクリックして、画面の指示に従 って所定のフォームでお問い合わせくだ さい。

### **■ユーザー登録について**

ユーザー登録をすると、お持ちの製品一 覧ページから下記のようなさまざまなサ ービスがご利用いただけます。

# ●シリアル番号の保存

製品のシリアル番号が記録されていて、 いつでも確認できます。

[https://www.sourcenext.com/users](https://www.sourcenext.com/users/action/utop) [/action/utop](https://www.sourcenext.com/users/action/utop)

●サポートサービス

お持ちの製品一覧ページからサポートの お問い合わせをすると、専用フォームへ のシリアル番号の入力が不要です.。

# ●プログラムのダウンロード・サービス パソコンの買い替え、再インストールな どのために

いつでも、最新バージョンを無料でダウ ンロードできます。

#### ●ユーザー割引

さまざまなユーザー割引の情報を一覧で きます。

#### **【カスタマーサービスのご利用に関して】**

ソースネクスト製品サポート規約(2020年3月31日現在)抜粋

#### **第6条 サポートの制限事項**

弊社は、お客様の全ての不都合や不明点を完全に解決することを保障するものではありません。また、 弊社が以下の項目に該当すると判断する事由があった場合、本サービスの利用を制限する場合がありま す。また、火災、停電、天変地異およびシステム上の不具合が発生した場合は、本サービスが一時利用 できない場合があります。

1.弊社の規定する動作環境外あるいはお客様固有の特殊な動作環境における不具合に対する問合せの場 合

2.弊社が規定・提供するサポート以外の対象・方法によるサポート行為を強要する行為。

3.第三者または弊社の財産もしくはプライバシーを侵害する行為、または侵害する恐れのある行為。

4.第三者または弊社に不利益もしくは損害を与える行為、またはその恐れのある行為。

5.弊社および業務に従事する者に対し、著しく名誉もしくは信用を毀損する行為、またはその恐れのあ る行為。

6.他人のメールアドレスを登録するなど、虚偽の申告、届出を行なう行為。

7.公序良俗に反する行為、またはその恐れのある行為。

8.犯罪行為または犯罪に結びつく行為、またはその恐れのある行為。

9.その他法律、法令または条例に違反する行為、またはその恐れのある行為。

10.お客様が暴力団、暴力団員、暴力団員でなくなった時から5年を経過しない者、暴力団準構成員、暴 力団関係企業・団体、総会屋、社会運動・政治活動標ぼうゴロまたは特殊知能暴力集団等、またはこ れらの者・集団に便宜を図りあるいは実質的に関与していると認められる関係を有する、その他これ らに準ずる反社会的勢力である

11.その他弊社が不適切と判断する行為。

日本語版以外のOSをご利用の場合、および製品によるお客様作成の成果物に対しての問合せの場合は、 一切サポートを行なっておりません。なお、お客様からの問合せは日本語でお受けし、日本語で回答い たします。

**第9条 保証の制限**

1.本サービスはあくまで助言としてお客様に提供されるものであり、問合せのあった問題の解決、お 客様の特定の目的にかなうこと、および不具合の修補を保証するものではありません。

2.本サービスによる保証の範囲は、各製品の使用許諾条件書または保証規定に準ずるものとします。 また、火災、天災、地変、水害などにより生じた損傷への保証は行ないません。

詳細につきましては、下記URLよりソースネクスト製品サポート規約をご覧ください。 [https://www.sourcenext.com/rule/support/](http://www.sourcenext.com/rule/support)